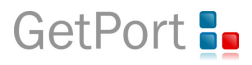

## **Wie registriere ich mich im GetPort-Extranet?**

In das GetPort-Extranet gelangen Sie über die Internetseite der GetPort:

**www.getport.de.**

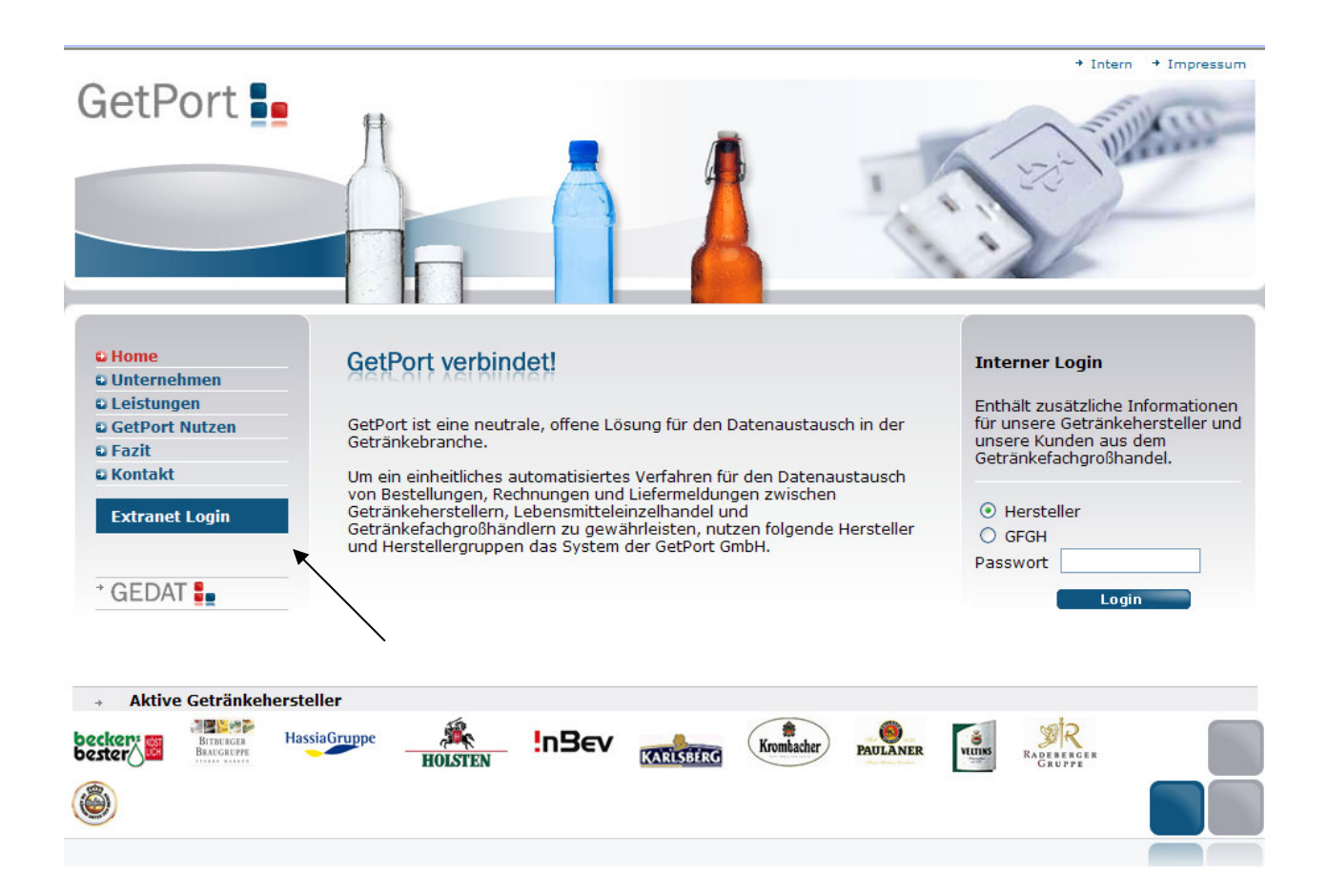

Über die Navigationsleiste auf der linken Seite gelangen Sie zum Extranet.

Bitte klicken Sie diesen Button an.

**Extranet Login** 

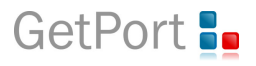

Dann öffnet sich in einem neuen Fenster die Anmeldemaske des GetPort-Extranets:

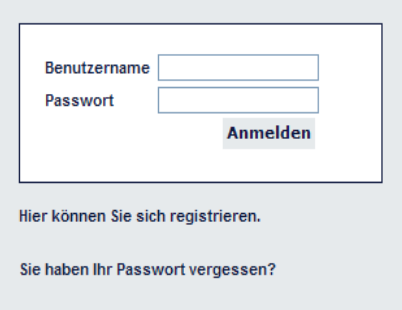

Zur Registrierung gelangen Sie über den Button "Hier können Sie sich registrieren".

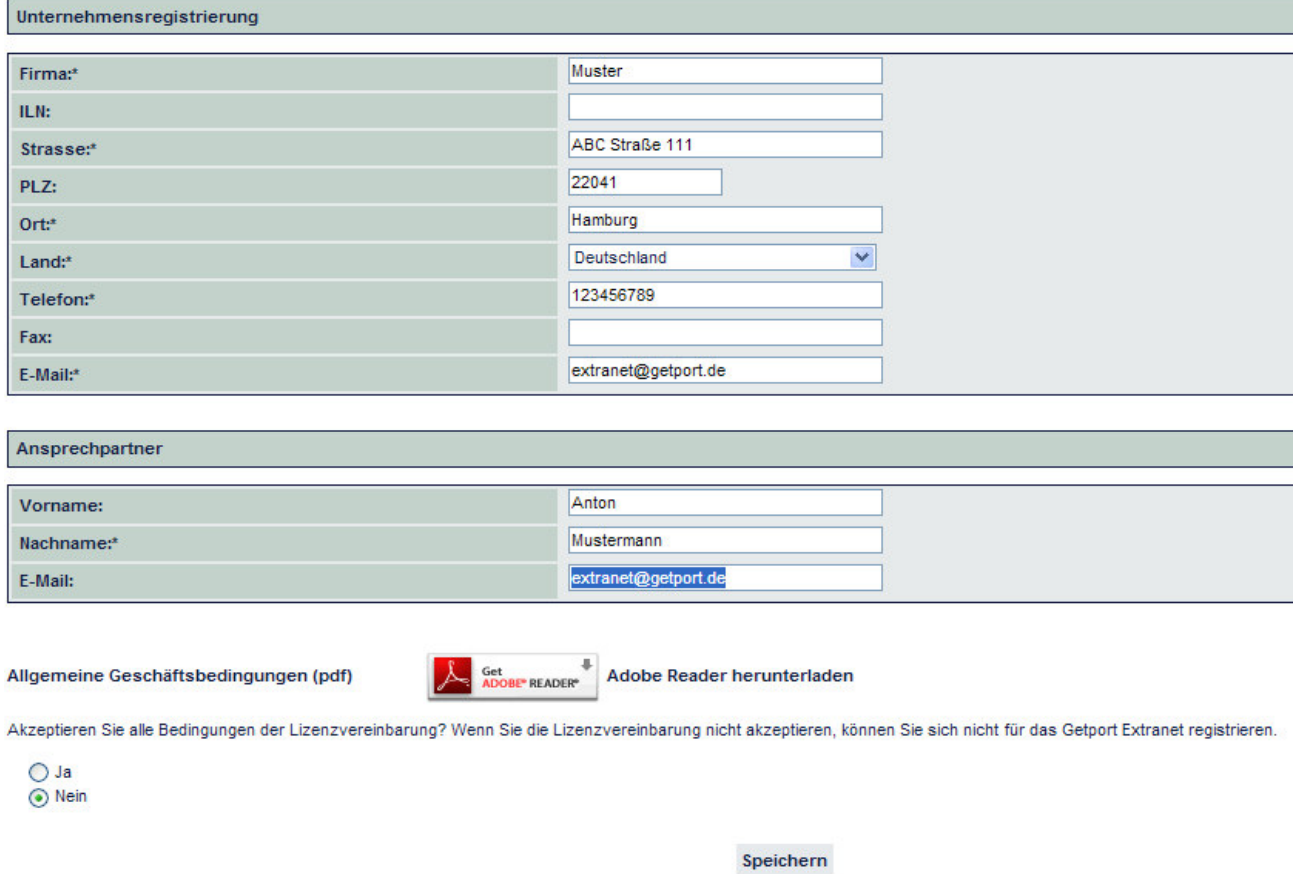

Bitte achten Sie bei der Eingabe Ihrer Firmendaten auf die Pflichtfelder. (Diese sind mit einem **\*** gekennzeichnet.)

Sollte Ihr Unternehmen eine GLN (früher ILN) besitzen, tragen Sie diese bitte ein.

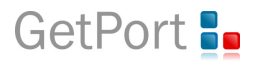

Die Allgemeinen Geschäftsbedingungen der GetPort GmbH können Sie als PDF herunterladen. Um mit der Online-Registrierung fortzufahren, sind die Allgemeinen Geschäftsbedingungen der GetPort GmbH zu akzeptieren.

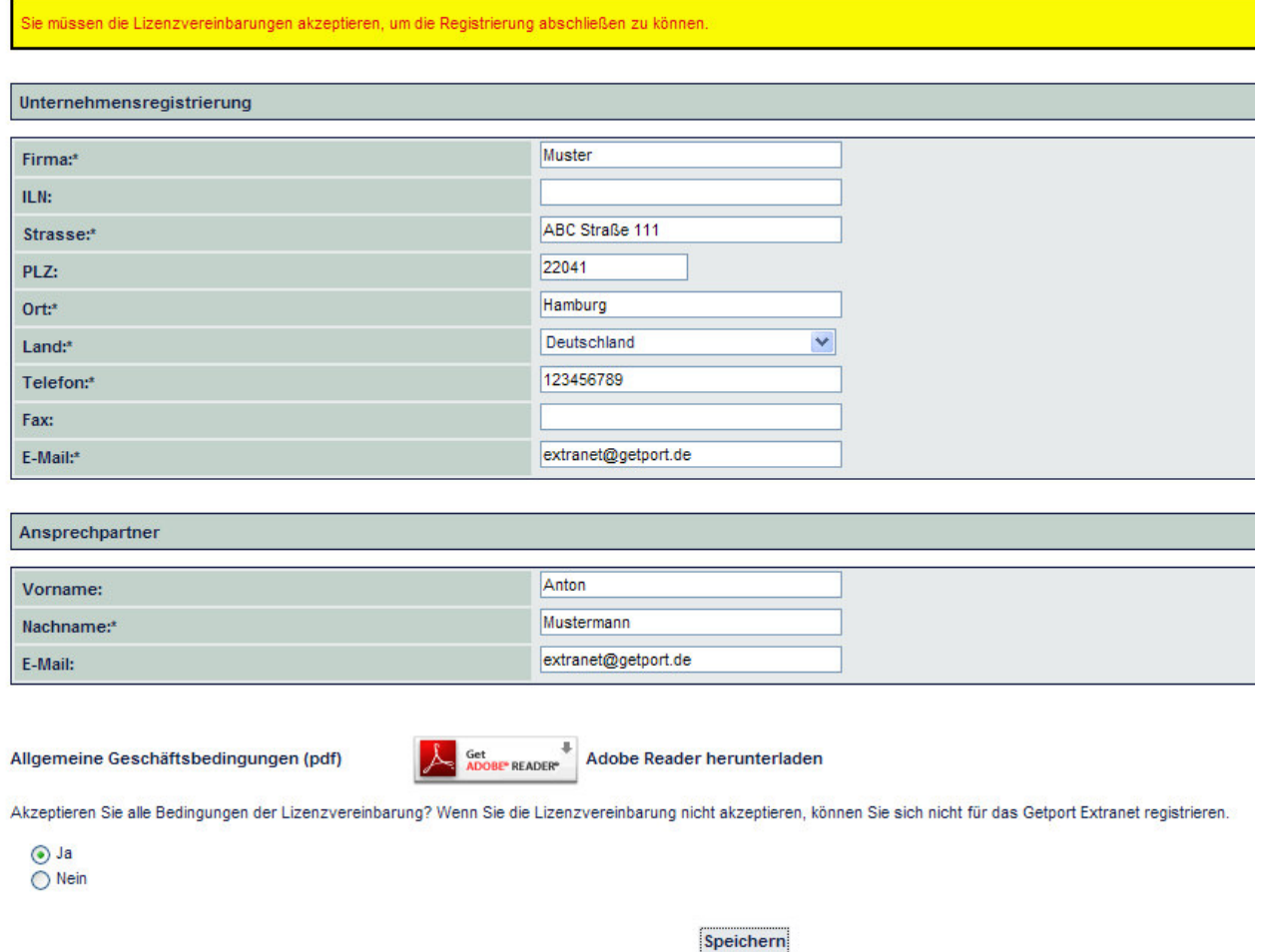

Drücken Sie anschließend bitte den Button "Speichern".

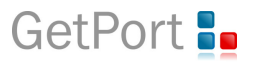

In der nachfolgenden Eingabemaske tragen Sie bitte Ihre Benutzerdaten ein. Die Pflichtfelder sind mit einem **\*** gekennzeichnet.

Das Passwort muss mindestens fünf Zeichen enthalten (ohne Sonderzeichen).

### Administrator-User Legen Sie nun einen ersten Benutzer für das Unternehmen an. extranet@getport.de Benutzername: extranet@getport.de E-Mail:\* .......

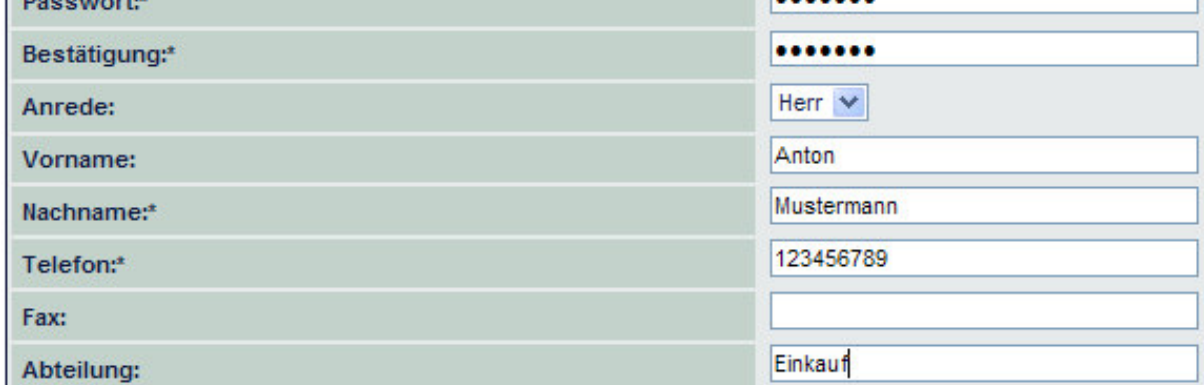

Speichern

Schließen Sie nun Ihre Online-Registrierung mit "Speichern" ab.

Unternehmensregistrierung abgeschlossen

Die Registrierung Ihres Unternehmens ist nun abgeschlossen. GetPort GmbH wird die Daten prüfen und Sie anschließend freischalten.

Zur Startseite

GetPort wird Sie in einer E-Mail über die Freischaltung informieren.

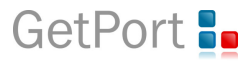

# **Wie melde ich mich im GetPort-Extranet an?**

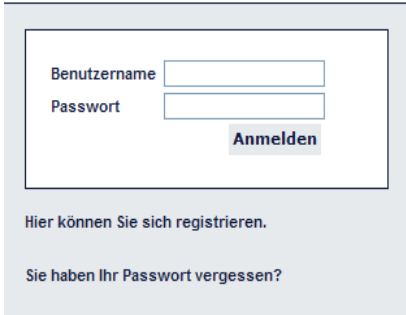

Geben Sie hier Ihren Benutzernamen und Ihr Passwort ein.

Drücken Sie anschließend bitte den Button "Anmelden":

### Anmelden

Anschließend sehen Sie die Startmaske des GetPort-Extranets:

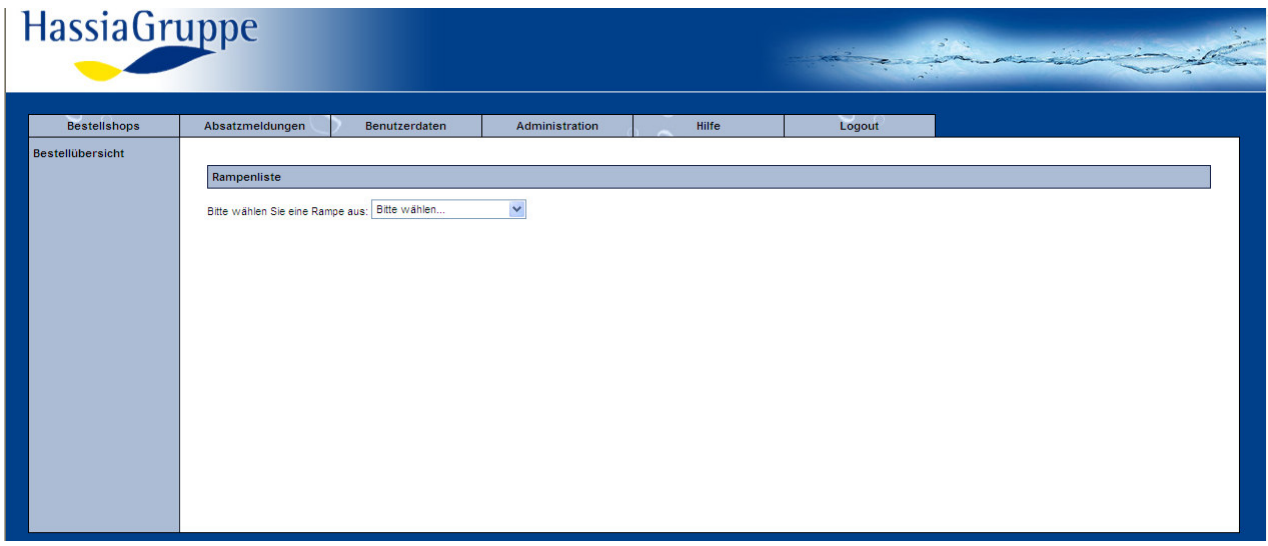

Für Fragen und Hilfestellungen steht Ihnen jederzeit gerne zur Verfügung:

### **GetPort GmbH**

Hammer Str. 34 22041 Hamburg

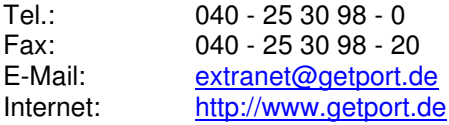